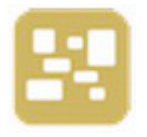

# **Scatter User Manual**

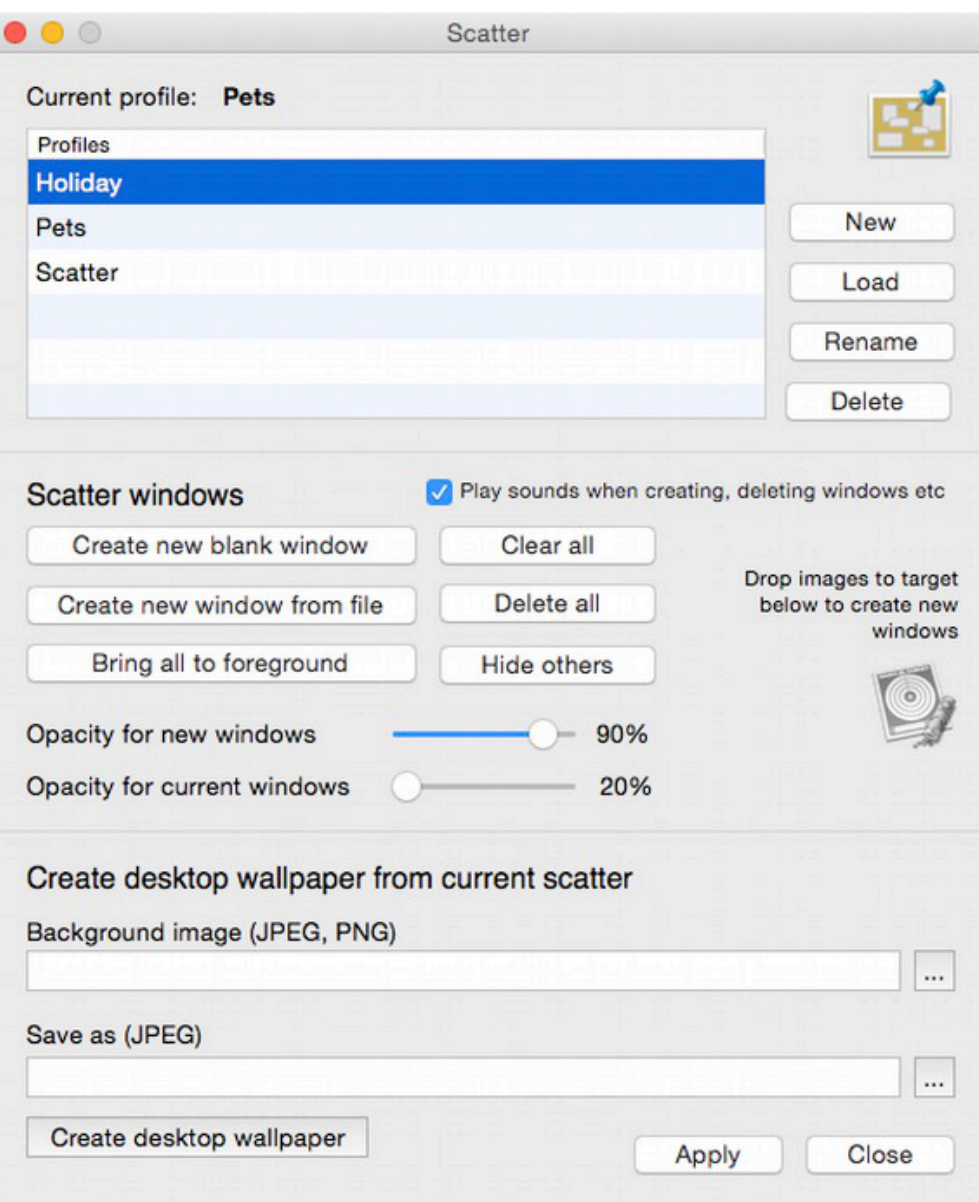

# **Introduction**

Scatter creates 'windows' out of your pictures (JPG or PNG) which can be placed anywhere on the screen (they do not sit behind desktop icons). These pictures can be resized, have transparency and include a text label if desired (you can use various fonts, but *some* won't display properly).

You can create a desktop background using these pictures and a 'wallpaper' of your choice using a background image on your computer.

*Note: Original pictures that you use with the app are not altered, they are copied by the app.*

*Tip: For some users, disabling "Change Picture: ..." in the Desktop & Screen Saver preference panel (System Preferences) needs to happen in order to change the desktop picture (when using Create desktop picture).*

# **Features**

This section discusses the various button and menu commands, where applicable.

# **The menu bar menu!**

When the app starts it appears in your menu bar as an icon (usually in the top right area of your screen). Click its icon to show a menu with the following options:

### **Show app window**

Shows the preferences window (see section below).

# **New window**

Creates a new, empty window in the center of your screen. You can drag an image file (from Finder, for example) to this window.

# **New from file**

Allows you to select an image file, then creates a new window and populates it with the image file you selected.

### **Clear all**

Clears the pictures from any windows you have created.

# **Delete all**

Removes all the windows you may have created.

# **Bring Scatter windows to foreground**

Brings all the picture windows to the foreground.

### **Hide others**

Hides all other windows. You may need to click on the dock icon of other apps to bring back their windows.

# **Backup scatters / Import scatters**

Backup will copy the scatter files (your picture collections) from the app's container folder to a destination of your choice.

Import will copy any backed up scatter files back into the app's container folder, overwriting any which have the same name.

# **About**

Shows information about the app and it's author.

### **Website**

Opens our website in your default browser.

### **Reset app permissions**

For apps bought from the app store, this resets security scoped bookmarks. Use this if you are having permission problems accessing files from within the app.

# **Quit**

Quits the app.

# **Main window**

The app's main window allows you to manage 'scatter' files (which we will call profiles), the windows belonging to those scatter files, and create desktop wallpaper from the currently in-use scatter profile.

# **SCATTER PROFILES**

These are files which will contain information about the pictures/windows you create. You could, for example, create a profile called Holidays which would contain images of your last holiday.

By default there will be one profile when you first use the app. You can create another by clicking the "New" button.

"Load" loads the selected scatter file, "Rename" renames it and "Delete" will delete the selected scatters. You cannot delete the currently-in-use scatter.

# **WINDOWS**

Any windows you create with Scatter you can resize a window by clicking and holding your right mouse button when your mouse is in the bottom right vicinity of the window. Drag the mouse while holding the button. The picture is scaled when you resize the window.

You can drag an image file (from Finder, for example) onto the window, or rightclick on the window and use "New from file" menu option to select an image file.

Windows will 'lose focus' when you click on another window.

The app's main window lets you create new windows, either blank or from an existing picture/image file. You can also: Clear all – removes the pictures from each window Delete all – deletes all the windows Bring all to foreground – bring all the scatter windows above all other windows Hide others – hide the windows belonging to other apps

### **Play sounds when creating, deleting windows etc**

If this option is checked, when create, clear or delete a window, or change its picture, a sound will be made.

# **Opacity for current windows**

Lets you set the transparency for all the current scatter windows.

### **Opacity for new windows**

This setting will be used for all new windows you create.

### **Drag drop image files to the target icon**

To quickly create scatter windows from images/pictures, drag them (say from

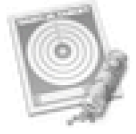

You can right-click on a scatter window for the following popup menu:

# **Change picture**

Allows you to select an image file, then populates the window with the image file you selected.

### **New window**

Creates a new, empty window in the center of your screen.

### **New from file**

Allows you to select an image file, then creates a new window and populates it with the image file you selected.

### **Clear**

Clears the image from the window (if there is an image).

# **Delete**

Deletes the window.

# **Opacity**

Allows you to select the transparency of the window by adjusting a slider.

# **Label**

Allows you to have a text overlay on the window. You set the visibility, the text to show, its font, size and colour, whether it should be at the top or bottom of the screen, and the alignment (left, center, right). Be mindful that when a window loses focus, the text may change colour to indicate the window has lost focus. Some fonts will not be displayed properly.

### **Rotate 90/170/280 degrees counter-clockwise**

Rotates the image by the specified amount.

# **CREATE DESKTOP WALLPAPER FROM CURRENT SCATTER**

Clicking this button allows you to create a wallpaper (background) for your desktop using an image of your choice and the picture windows you have created in Scatter.

You must supply a background image, this could be an existing wallpaper on your computer (don't worry it is not altered, it is copied).

You must also supply the name of the new wallpaper image. If it already exists it will be overwritten.

When ready, click the "Create Desktop Wallpaper" button.

If the image file is created successfully, you are asked if you want to set it as the new background for your desktop.

For some users, disabling "Change Picture: ..." in the Desktop & Screen Saver preference panel (in System Preferences) needs to happen in order to change the desktop picture (when using Create desktop picture).

# **Contact**

If you have any questions about this product please contact us:

Email: support@codeinventors.com

Or visit our website:

http://www.codeinventors.com